# **ORIENTAÇÃO PARA RECADASTRAMENTO DO BENEFÍCIO DE SAÚDE SUPLEMENTAR AOS SERVIDORES USUÁRIOS DO IPASGO PELO SOU GOV**

1) Acesse o SouGov, no bloco de "Solicitações" da tela inicial e clique no ícone "Saúde Suplementar";

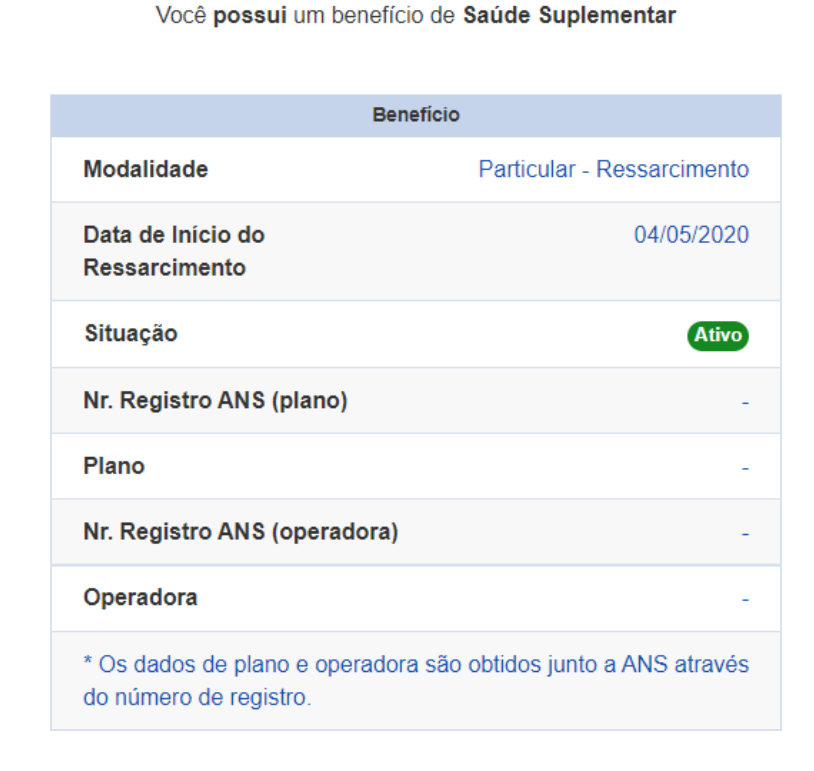

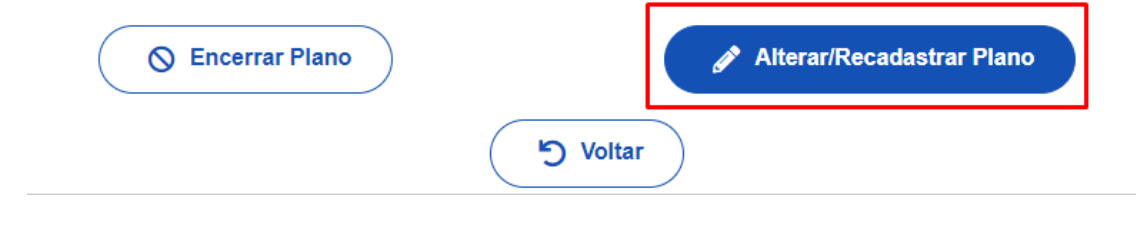

2) Após clicar no ícone "Saúde Suplementar", selecione "Alterar/Recadastrar Plano" e informe os seguintes dados do seu plano:

a) Assinale a opção " Minha operadora de natureza de direito público não possui registro na ANS;

b) Informe o CNPJ do IPASGO em " Localize a instituição pelo CNPJ e clique na lupa;

c) Informe o nome do plano de saúde (**Observação:** os planos do Ipasgo são Básico ou Especial)

d) Clique em Avançar.

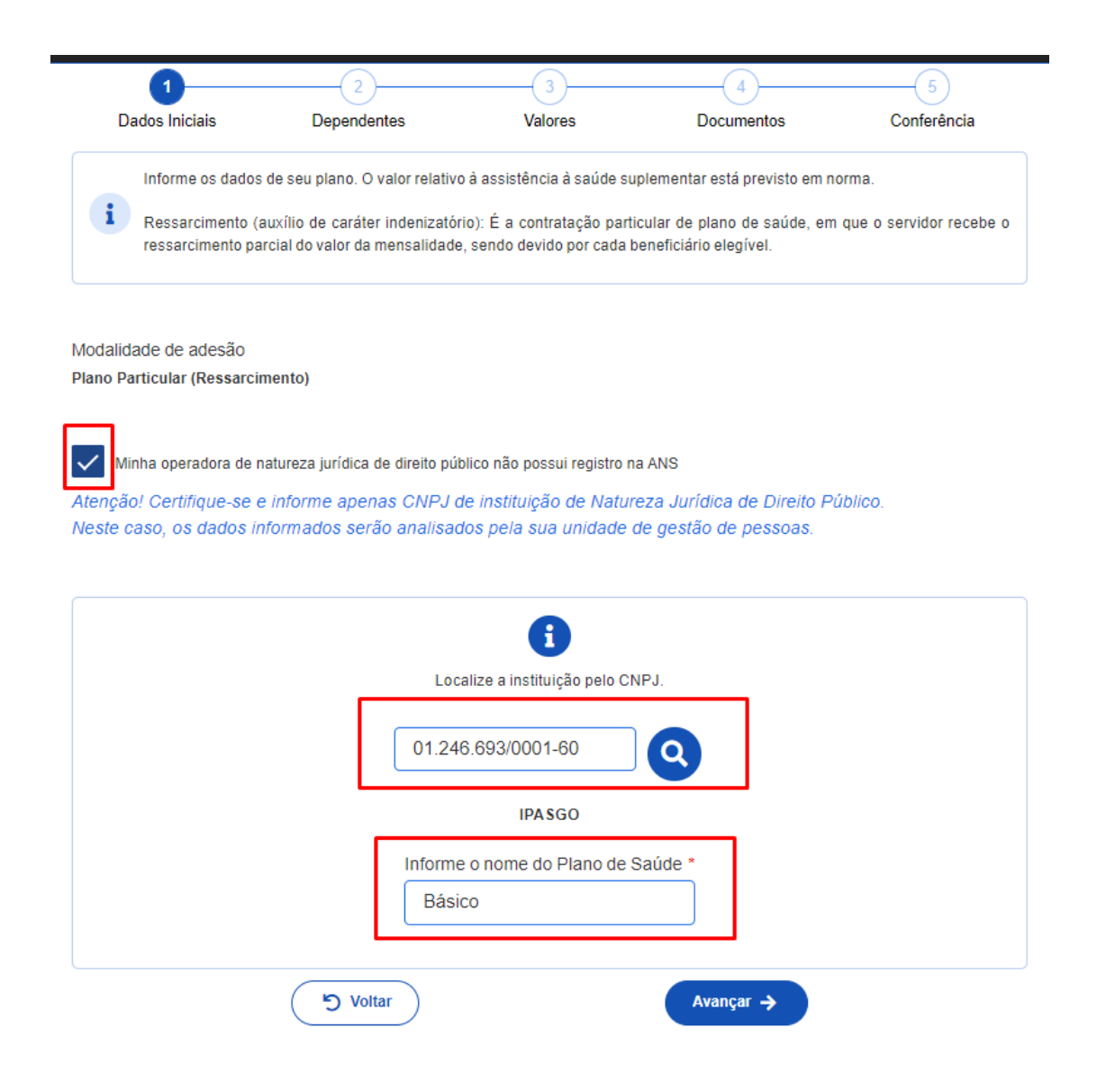

3) Leia as informações e clique em Avançar;

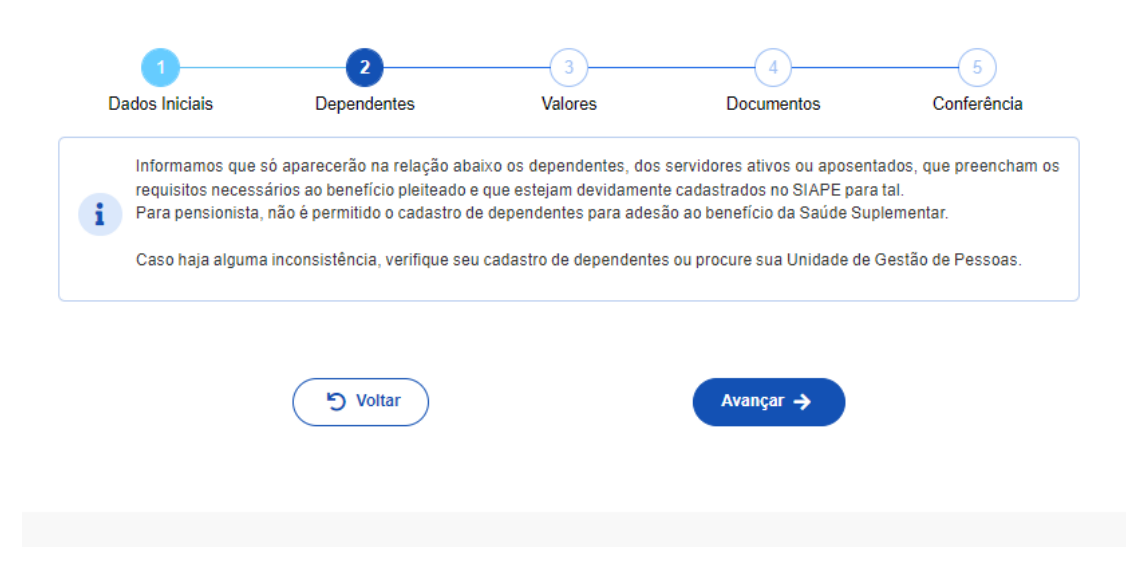

**Observação: caso o servidor tenha dependentes, marque todos eles;**

4) Informe o valor da mensalidade do titular e dependentes, se os tiver; e clique em Avançar;

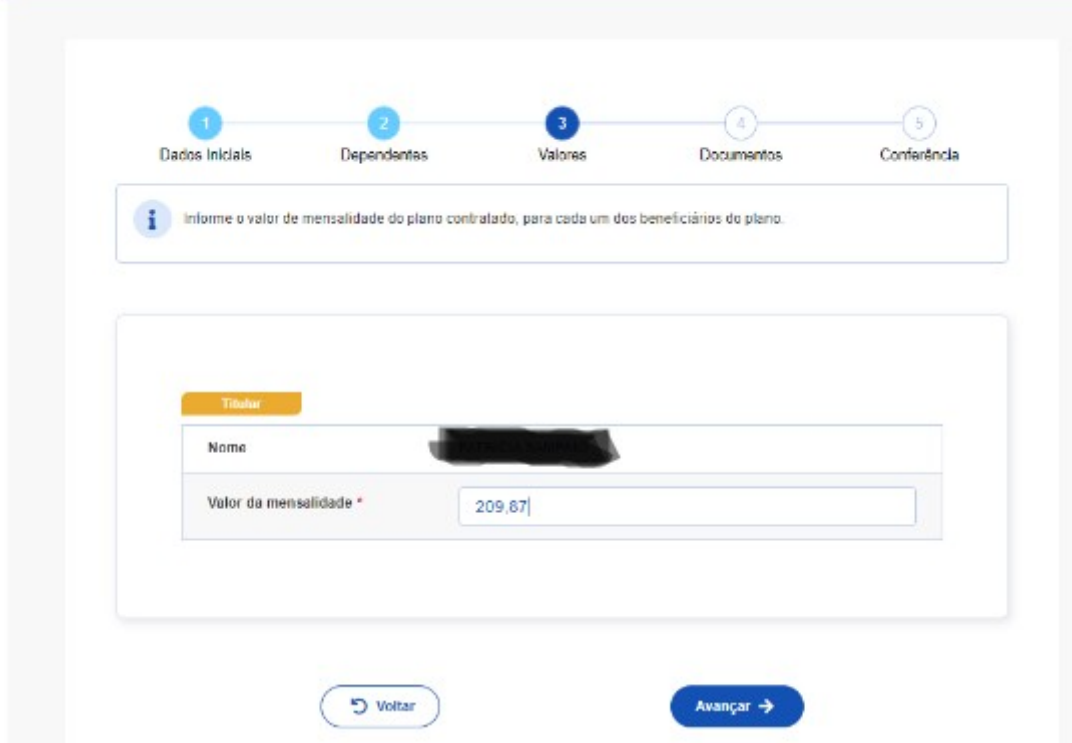

**Observação:** caso o servidor não tenha o contrato ou termo de adesão ao IPASGO, é possível juntar a declaração de cadastramento disponível na página do cliente no site do IPASGO.

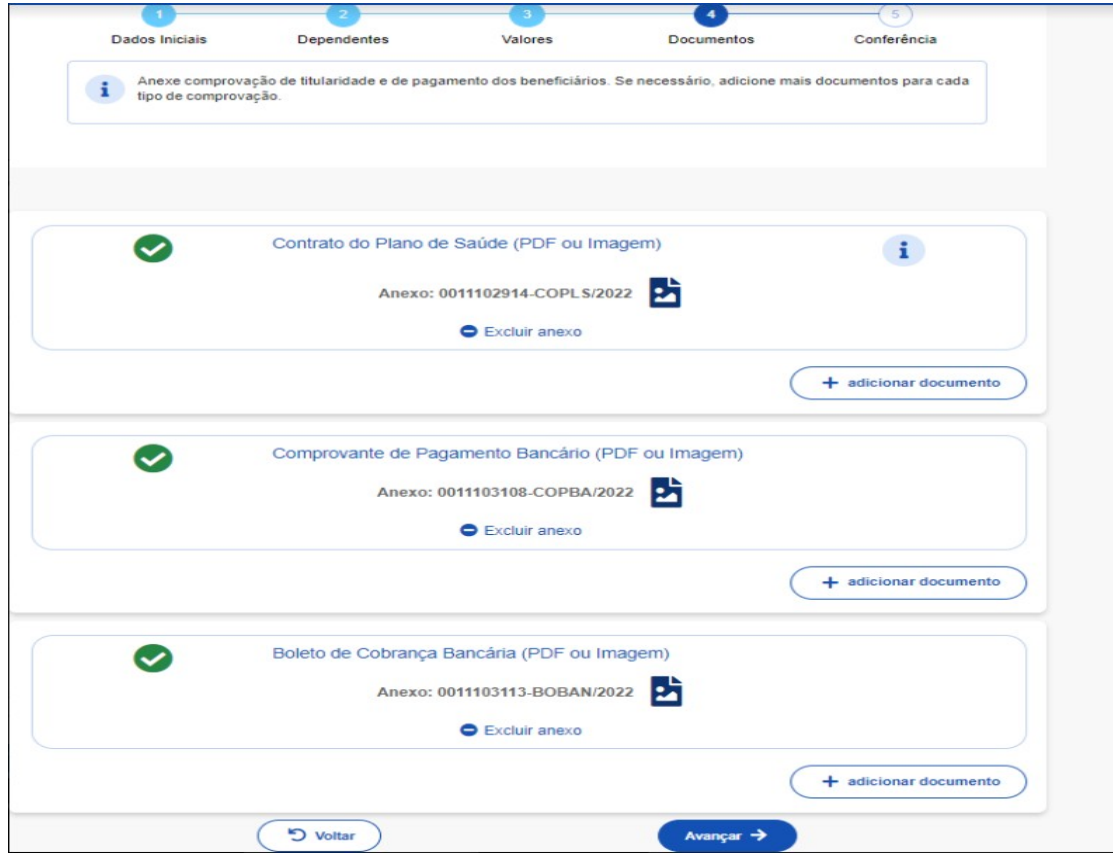

6) Confira todos os dados, caso estejam corretos, clique em Avançar;

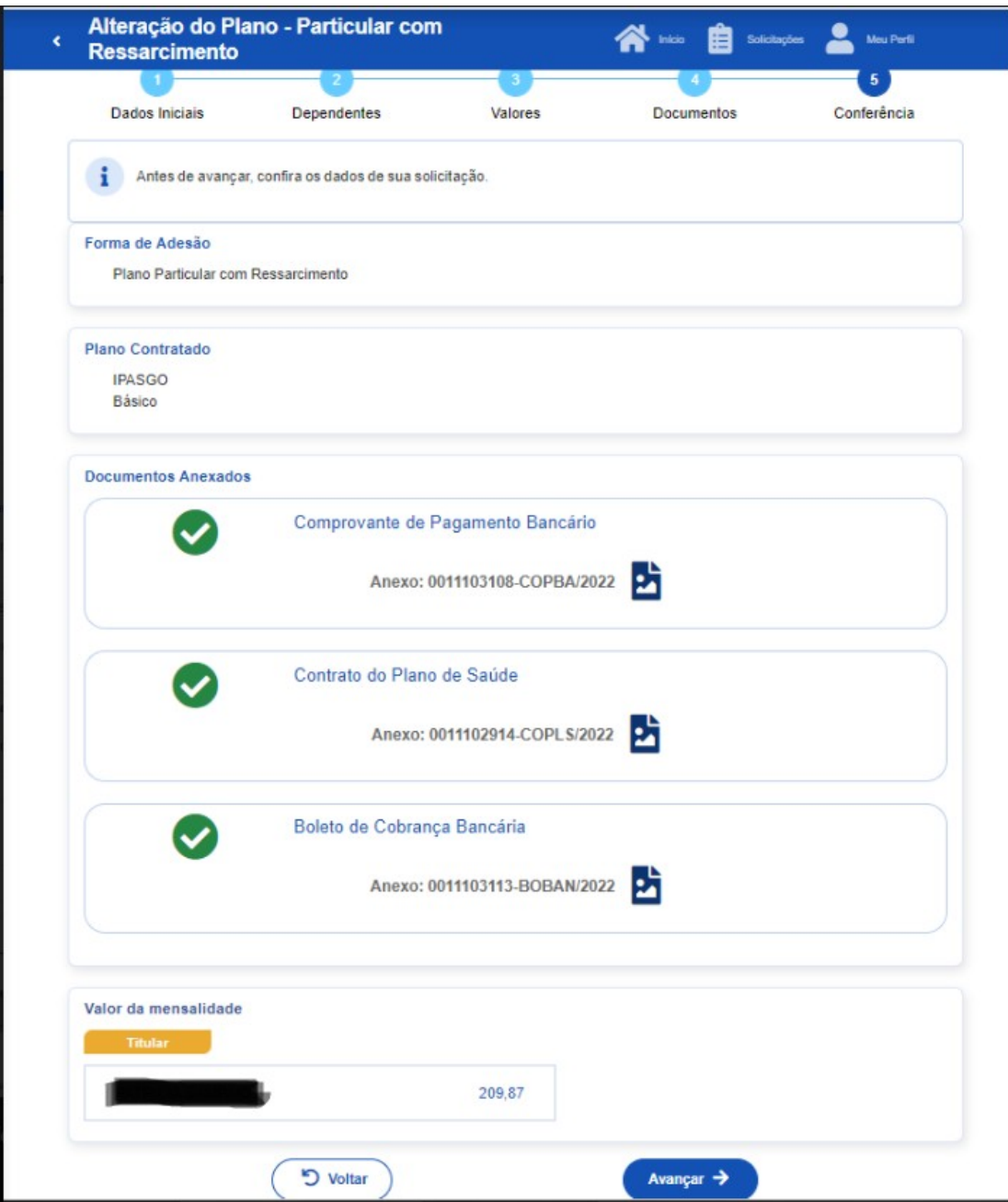

## 7) Leia os termos e clique em Aceito os termos;

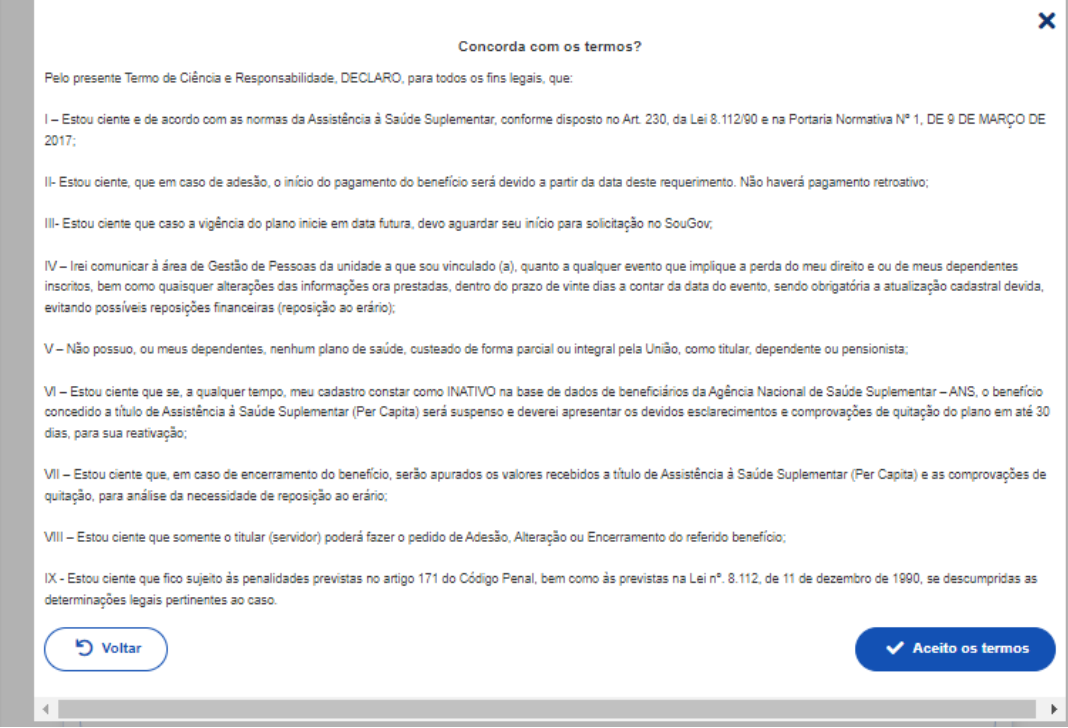

## 8) Sua solicitação foi encaminhada para análise.

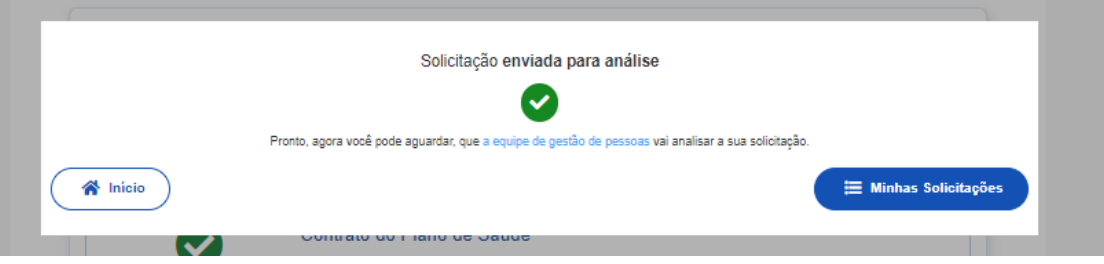

## **COMO EMITIR A DECLARAÇÃO DE CADASTRAMENTO PELO SITE DO IPASGO:**

### 1) Acesse o site: **IPASGO** - Home

### 2) Clique em Portal do Usuário

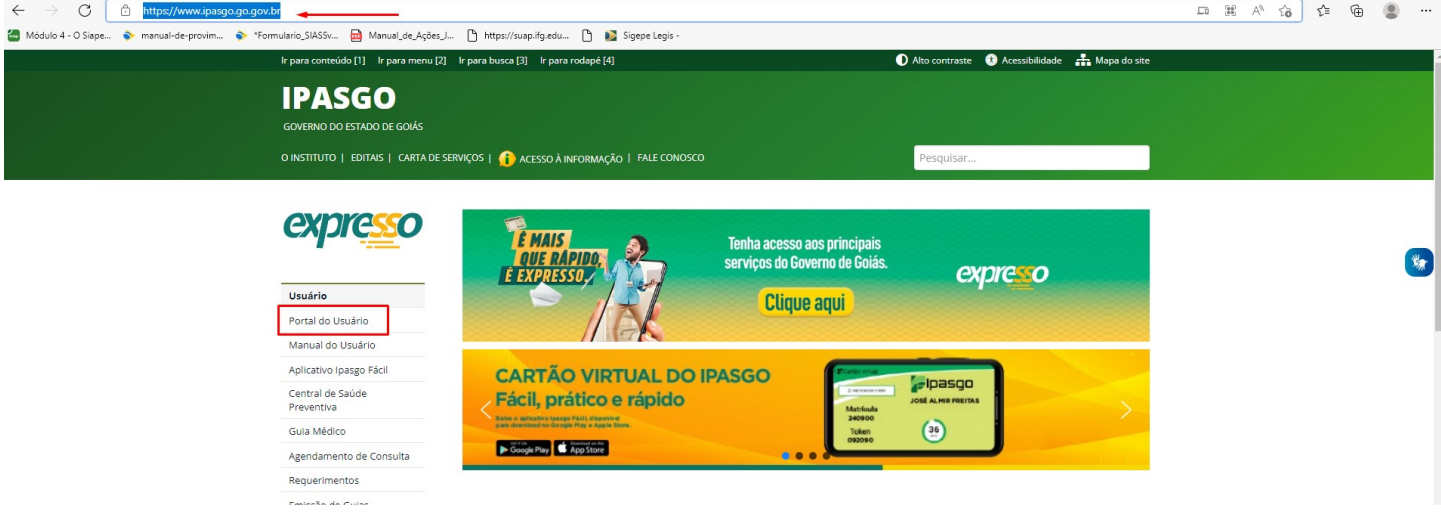

3) Informe sua matrícula do IPASGO e senha (**Observação:** o número está no cartão); clique em Entrar;

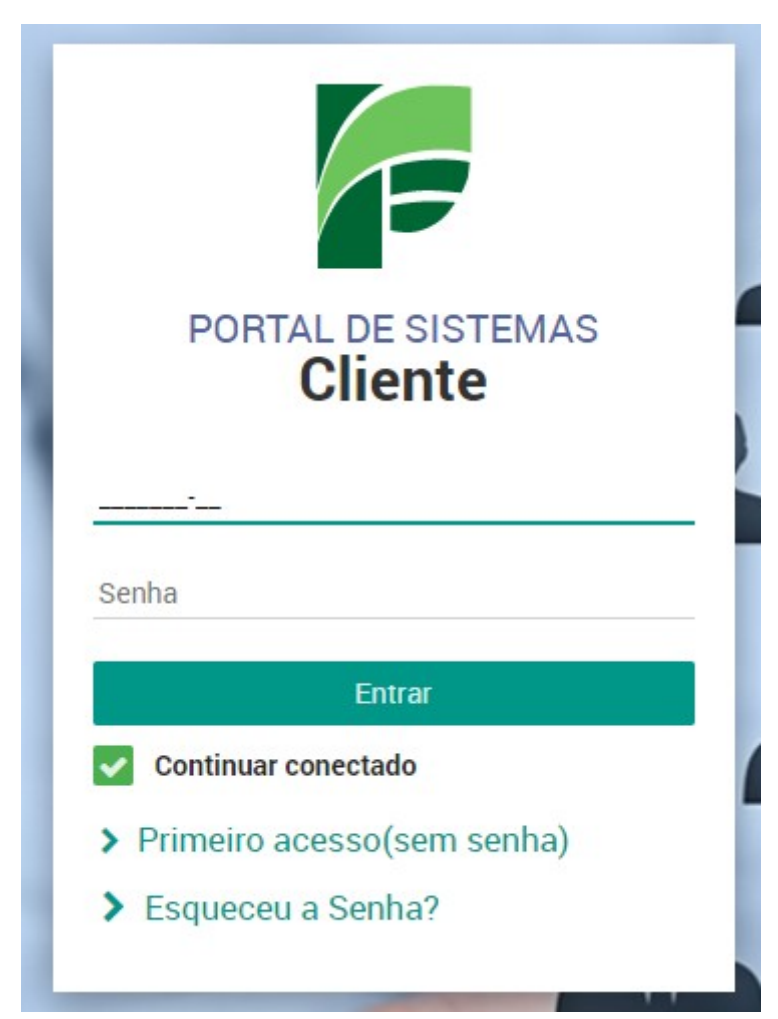

4) Clique em Declaração de Cadastramento;

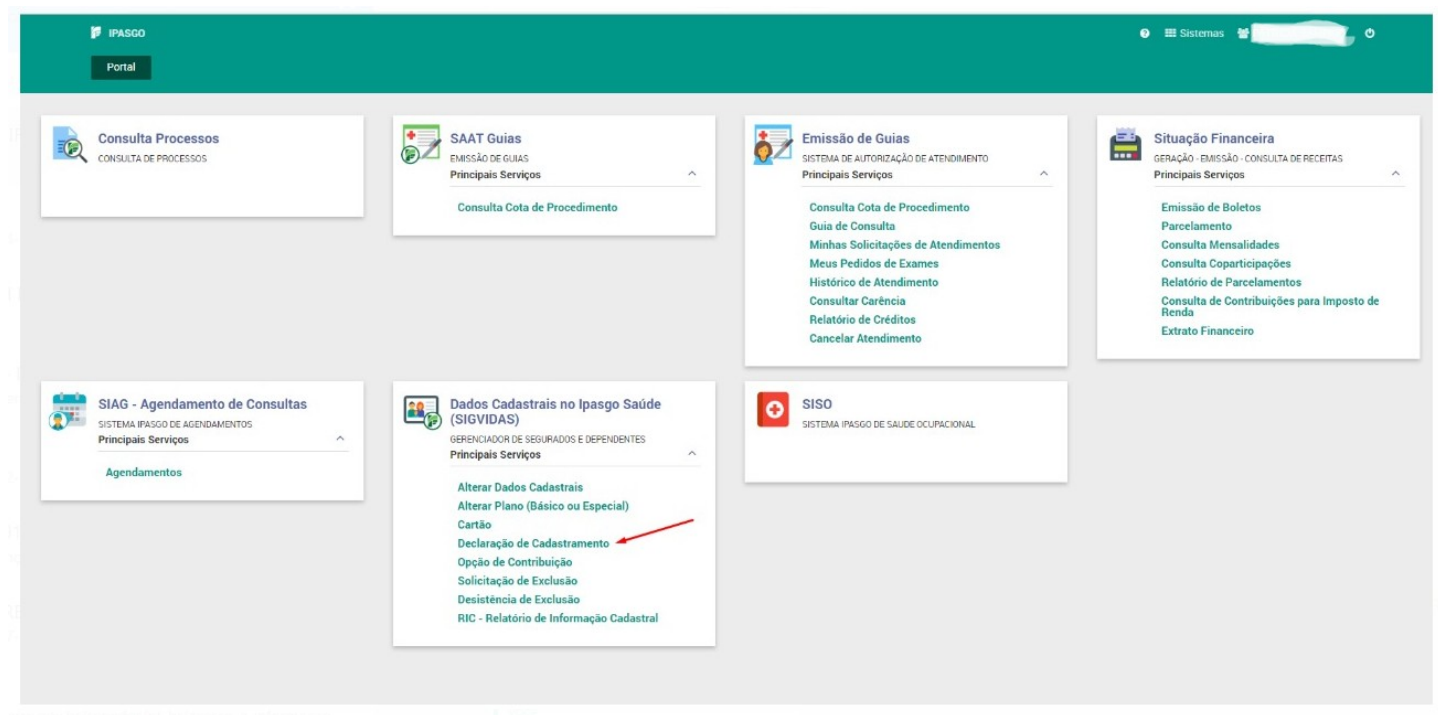

5) Caso tenha dependentes, selecione todos que tenham de constar na declaração (aqueles pelos quais o servidor recebe o benefício saúde suplementar) e clique em imprimir.

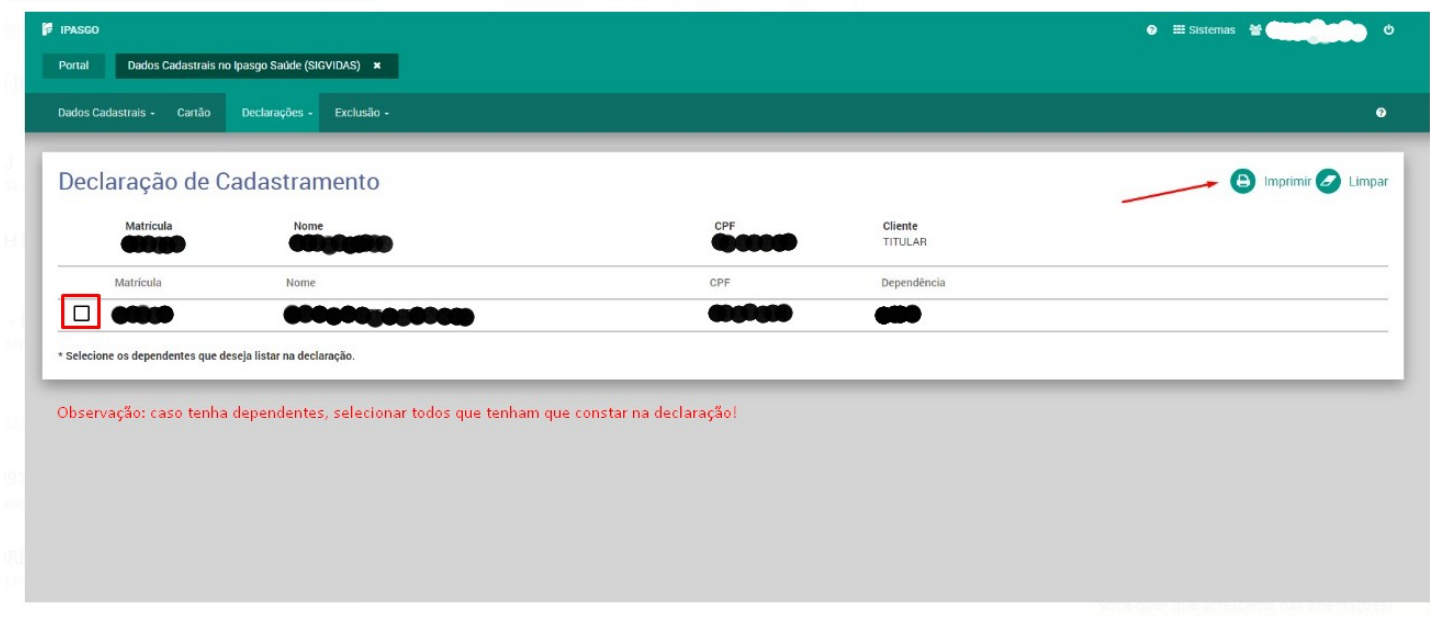